DTK-KB-102-v01.00 DEN

TEK

SDI - Snappy Driver Installer - Installazione automatizzata di driver in Windows

Pag 1 di 7

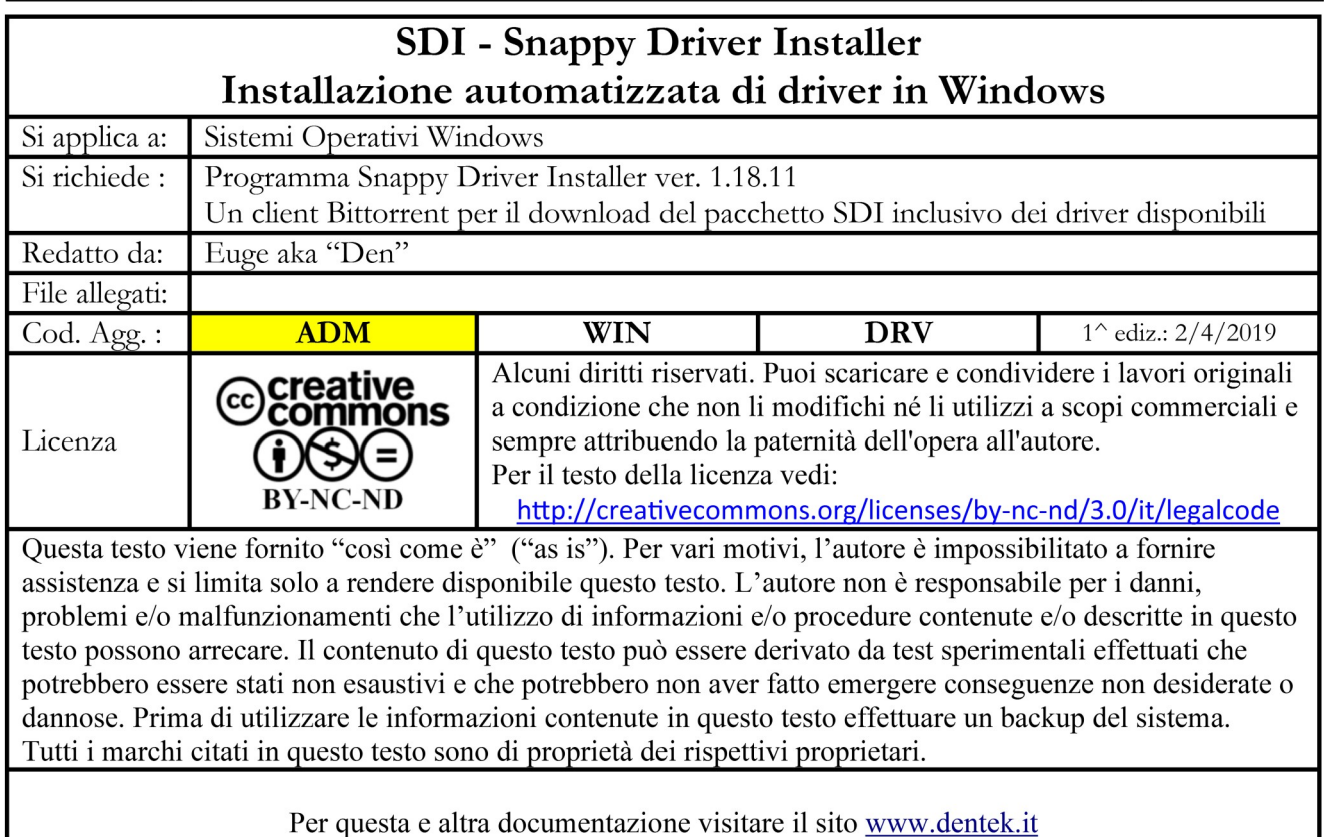

## **1 – Introduzione**

Una delle fasi più noiose nella configurazione di un pc è l'installazione dei driver, sia si tratti di una macchina che si stà configurando sia che si tratti di una periferica collegata in locale, come ad es. una stampante oppure anche le procedure di aggiornamento dei driver già installati sul sistema. E' possibile semplificare ed automatizzare queste operazioni utilizzando il programma Snappy Driver Installer di cui illustreremo l'utilizzo.

## **2 – Caratteristiche**

Le caratteristiche di questa utility, come riportato dal relativo sito [https://sdi-tool.org](https://sdi-tool.org/) , sono notevoli:

- Distribuito con licenza Open Source GNU GPL v3.0 quindi "Libero"
- Portabile (non richiede installazione): è possibile utilizzarlo da chiave usb o da hard disk esterno
- E' possibile scaricare la versione contenente il pacchetto di tutti i driver di cui è dotato potendolo così usare anche senza connessione internet
- Dall'applicazione è possibile creare automaticamente l'esecuzione dell'esecuzione di un punto di ripristino del Sistema Operativo prima dell'installazione dei driver proposti
- Supporta diversi sistemi Windows incluse le edizioni Server (sul sito sono citate espressamente le versioni Windows 2000, XP,Vista, 7, 8, 8.1 e 10)
- Disponibile senza limitazioni (non ci sono versioni più complete ma a pagamento)
- Non contiene adware
- Supporta la lingua italiana

# **3 – Utilizzo**

Scaricare il programma dalla Home page [https://sdi-tool.org](https://sdi-tool.org/) o dalla apposita pagina [https://sdi](https://sdi-tool.org/download)[tool.org/download](https://sdi-tool.org/download) dove sono presenti due versioni

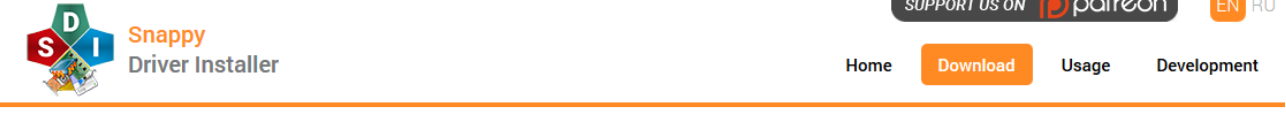

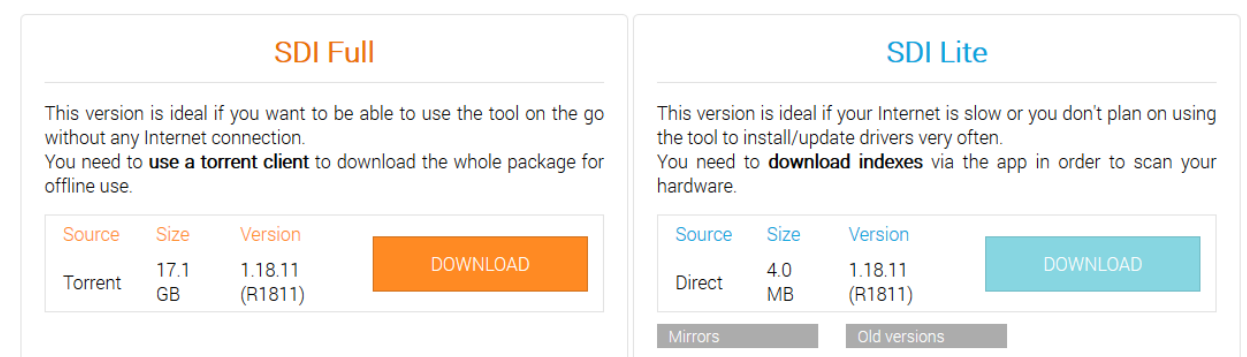

La versione Full contiene sia l'applicativo che il pacchetto di driver in dotazione e, copiandolo su una chiave usb o un hard disk esterno è possibile utilizzarlo anche senza la connessione internet; per poterla scaricare occorre che sul sistema sia installato un client Bittorrent (viene utilizzata tale modalità data la dimensione ragguardevole attualmente di 17 GB che tende ad aumentare nel tempo per l'inclusione di ulteriori driver.

La versione Lite (di soli 4 MB) è pensata per essere utilizzata, nel caso non si abbia a disposizione la versione Full, su pc dotati di connessione internet lenta e scarica al momento i componenti che necessitano.

In questa guida prenderemo in esame l'utilizzo della versione Full che è particolarmente comoda se è eseguita da un supporto di memorizzazione esterno come una chiave usb o un hard disk esterno. Una volta scaricata la versione Full troveremo nell'area di download del client di Bittorrent una cartella "SDI\_RUS" all'interno della quale avremo i seguenti contenuti:

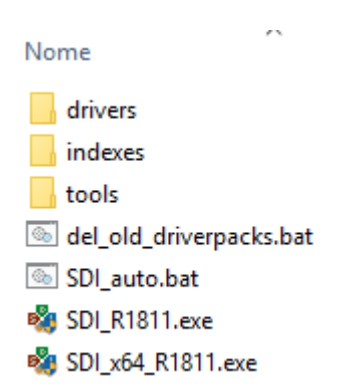

Per eseguire il programma lanciare sul pc del quale si vogliono installare / aggiornare i driver il batch **"SDI\_auto.bat"** (il tipo di sistema, se a 32 bit o a 64 bit viene determinato automaticamente). Verrà visualizzata la finestra nella quale autorizzare il programma ad effettuare modifiche al sistema e, nel caso, SDI proporrà di configurare le porte del firewall per controllare e se è il caso scaricare con un client interno versioni più recenti del programma o dell'archivio dei driver tramite

 $\Box$  $\times$ 

un client Bittorent interno. Il consiglio è di negare questa possibilità per questioni di sicurezza provvedendo (ad esempio mensilmente) a controllare il sito e scaricare l'eventuale nuova versione del programma.

Nell'esempio per completezza effettueremo però un aggiornamento del pacchetto dei driver in dotazione al programma.

Successivamente la schermata del programma sarà simile alla seguente

Snappy Driver Installer 1.18.11

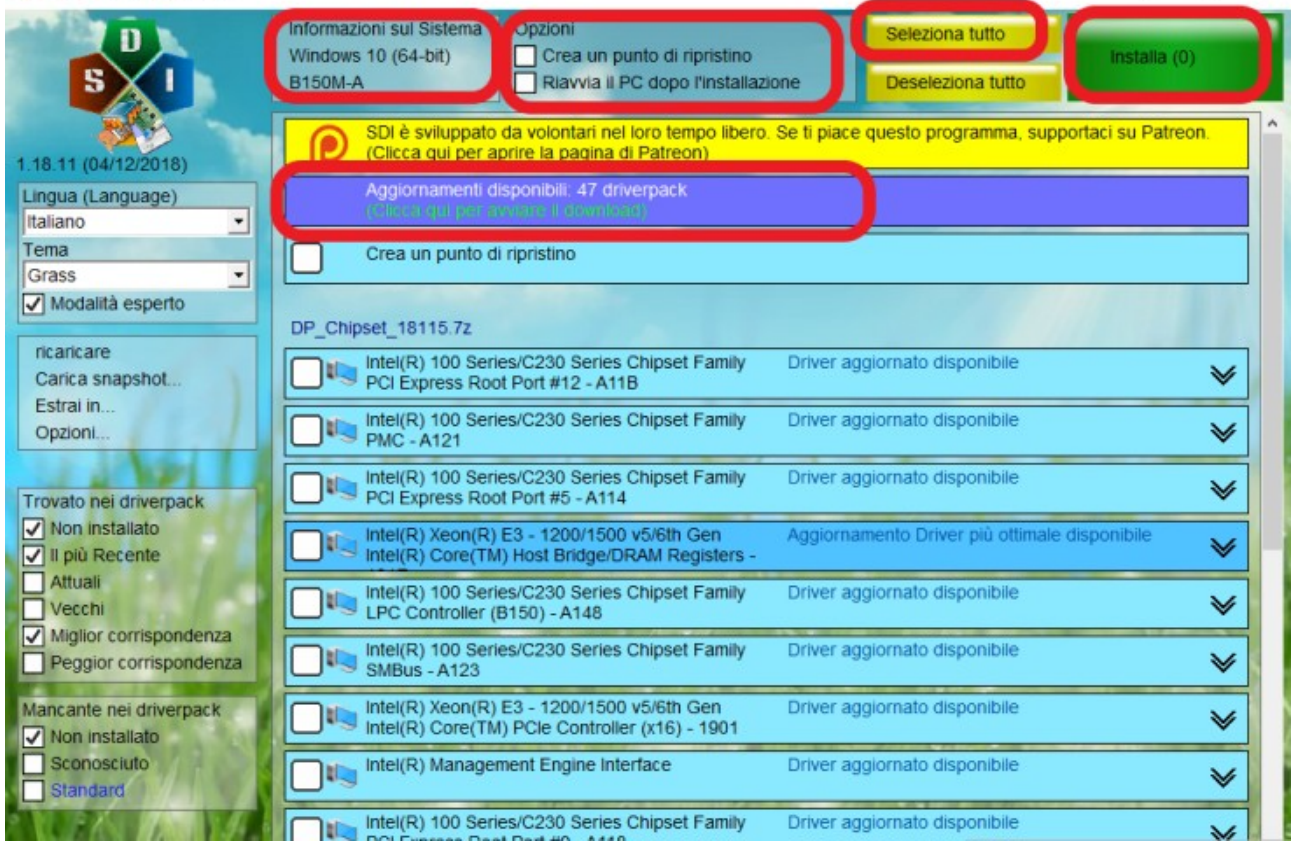

Nella quale si può controllare la versione del Sistema Operativo in uso ed il modello della scheda madre e l'elenco dei driver da installare e/o aggiornare.

Se si mantiene fermo il cursore all'interno del riquadro "Informazioni di Sistema" comparirà un pop-up con maggiori informazioni mentre se ci si fa clic col tasto sinistro del mouse compare un pop-up con diversi comandi tra cui quello per lanciare "Gestione periferiche" utile per controllare se ci sono delle periferiche mancanti del relativo driver.

Viene segnalato anche che sono disponibili degli aggiornamenti della libreria di driver in dotazione: facendo clic sull'apposito link verranno specificati quali

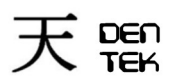

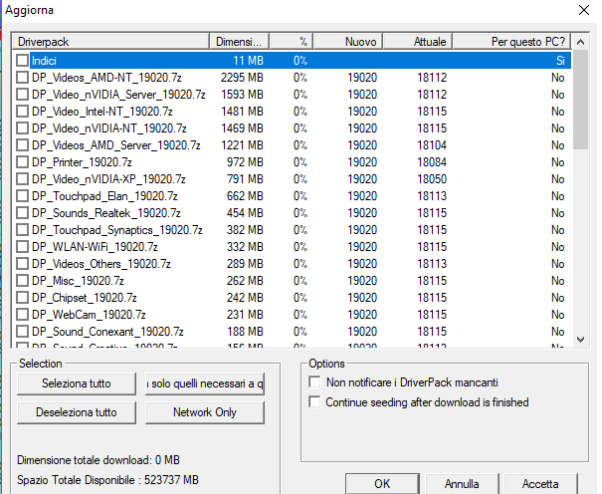

Fare clic su "Seleziona tutto" e considerare se farli anche in base alla loro dimensione totale in rapporto al tempo di download effettuato sempre con il protocollo Bittorrent (nell'esempio si tratta di 14 GB ma se si fa clic su "Solo quelli necessari" la dimensione si riduce a 11 MB)

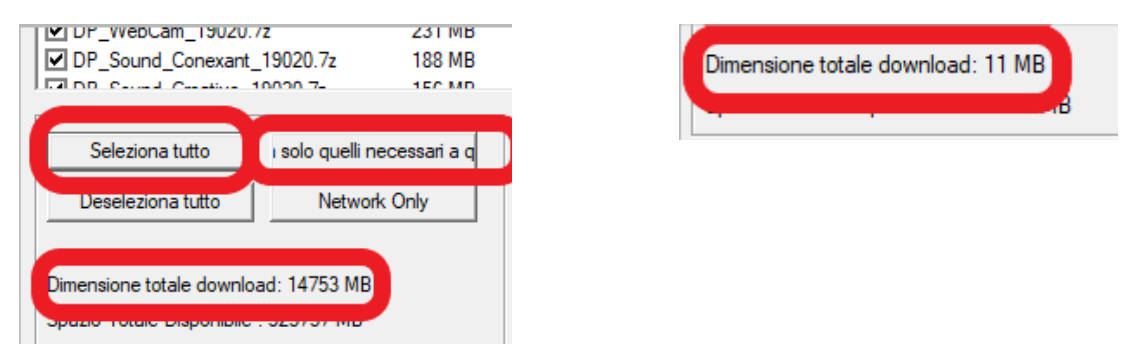

Qui si consiglia di apporre il flag su "Crea un punto di ripristino" (in modo da poter ripristinare lo stato precedente del sistema nel caso di problemi con i nuovi driver); se compare il messaggio che tale funzione è disabilitata, vedere la possibile soluzione nel capitolo "4 – Esperienze d'uso."  $\times$ Snappy Driver Installer 1.18.11  $\Box$ 

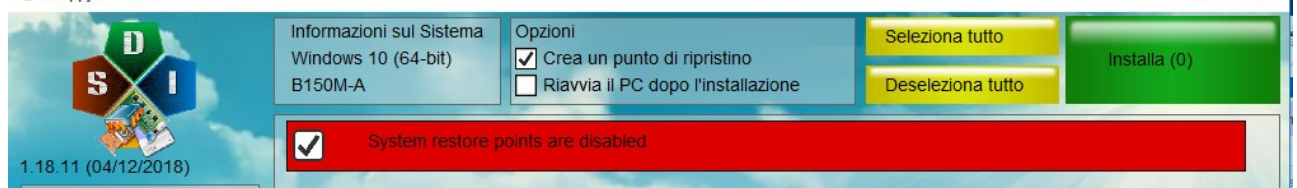

e fare clic su "Seleziona tutto" (oppure selezionare le caselle a lato dei soli singoli driver che si vogliono installare o solo della periferica che si sta installando come ad es. una stampante locale che deve essere già collegata al pc per poter essere rilevata); l'operazione di riavvio automatico del sistema in genere si preferisce non attivarla per evitare che il sistema tenti di riavviarsi dalla chiave usb o hard disk esterni: se vi è la necessità di riavviare il sistema per rendere attivi i nuovi driver viene evidenziato dal programma dopo la loro installazione.

Quindi ci si troverà nella seguente situazione, in cui viene evidenziato che verranno installati 14 driver; ora basterà fare clic su "Installa" per procedere alla creazione del punto di ripristino prima e dell'installazione dei driver successivamente.

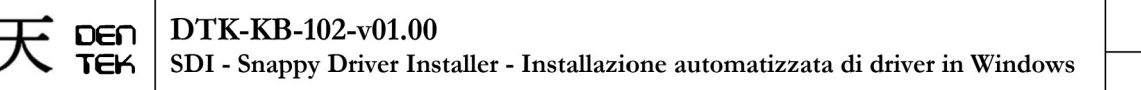

 $2/4/2019$ Pag 5 di 7

 $\Box$ 

 $\times$ 

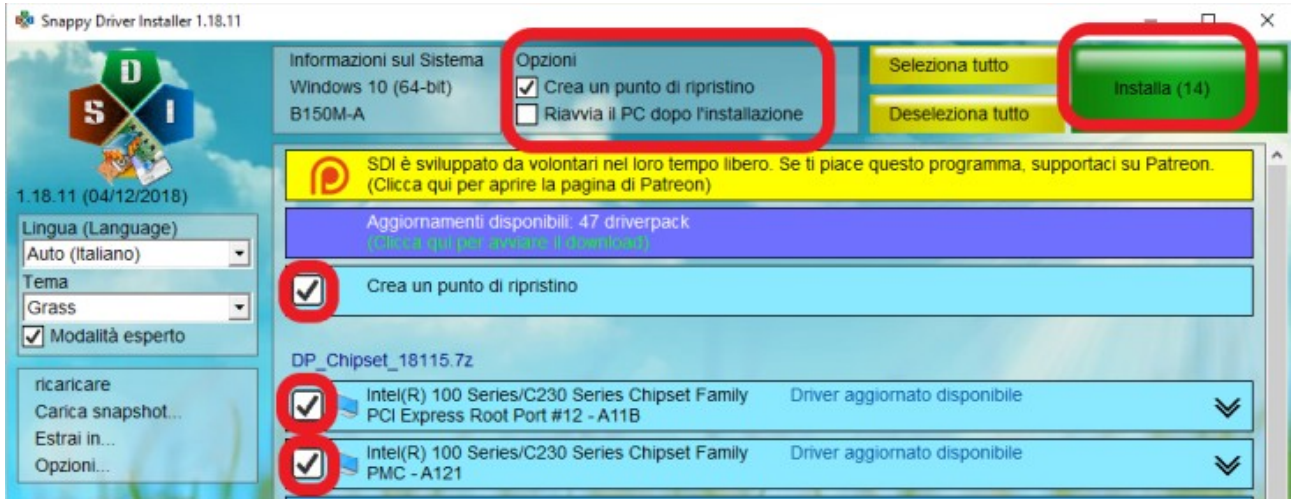

Verrà evidenziato graficamente l'avanzamento dell'installazione dei driver con l'evidenziazione in arancione dei driver che richiedono il riavvio del pc come illustrato nella schermata di seguito riportata.

Terminata l'installazione dei driver si può provvedere a disconnettere la chiave usb o l'HD esterno e, se necessario, riavviare il sistema.

Sa Snappy Driver Installer 1.18.11

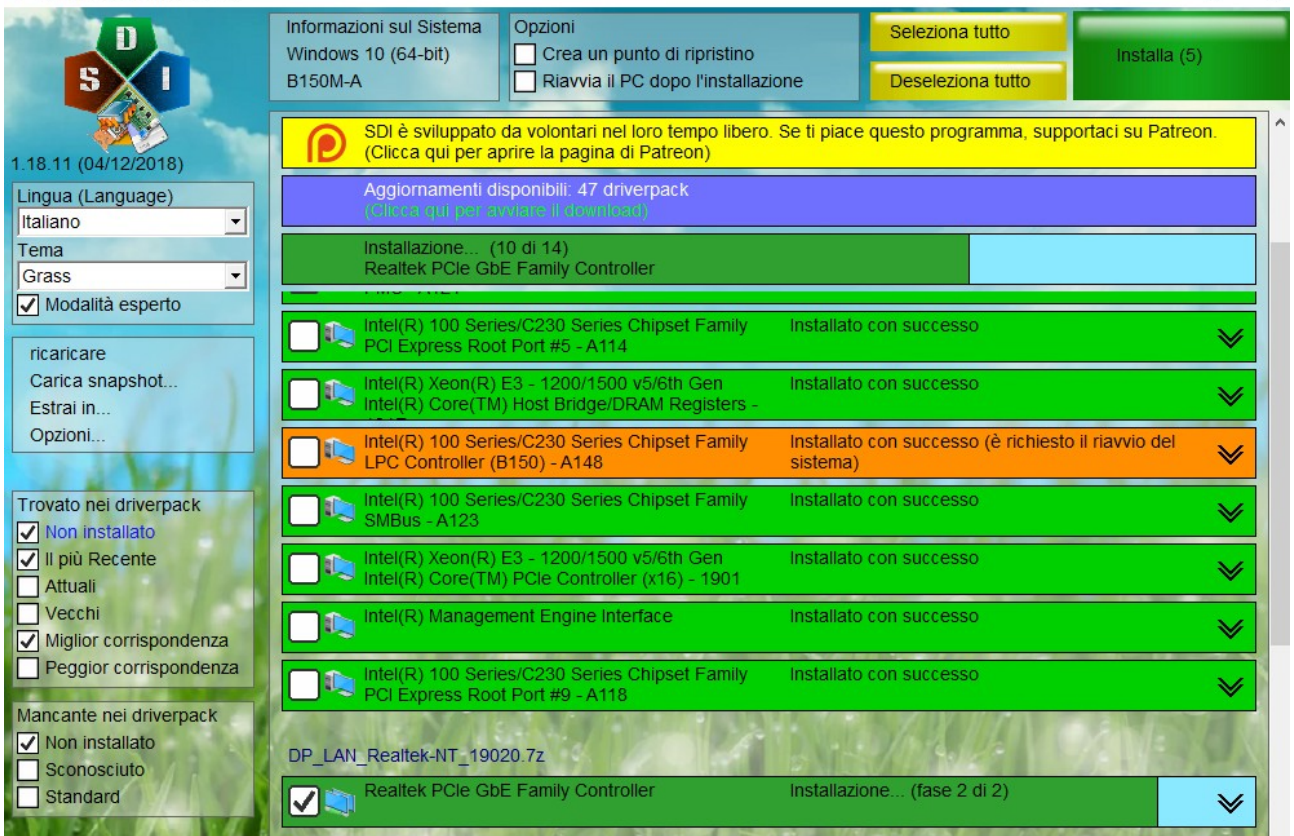

Terminata l'installazione dei driver si può provvedere a disconnettere la chiave usb o l'HD esterno e se necessario riavviare il sistema.

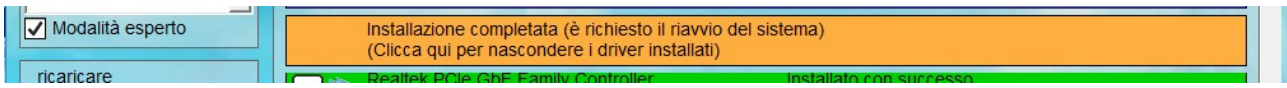

## **4 – Esperienze d'uso**

#### DTK-KB-102-v01.00 **DEN**

**TEK** 

SDI - Snappy Driver Installer - Installazione automatizzata di driver in Windows

Pag 6 di 7

 $\Box$ 

 $\times$ 

- Si può salvare la cartella del programma SDI in una cartella condivisa in rete; sarà possibile utilizzarlo direttamente da tale posizione accedendo con esplora file alla cartella e lanciando da quella posizione il batch **SDI\_auto.bat**; i driver necessari saranno estratti direttamente dalle librerie sulla share.
- A volte occorre lanciare più volte SDI fino a che non trova più driver da installare; controllare in "Gestione dispositivi" che non ci siano periferiche non riconosciute o mancanti di driver (ad es. al primo giro installa i driver per un'interfaccia e al secondo giro installa i driver collegati a tale interfaccia.
- A volte manca qualche driver (che magari viene inserito nella libreria successivamente). In tal caso occorre provvedere a scaricarlo a mano dal sito del produttore. E' opportuno creare una cartella nella stessa unità di memorizzazione dove si trova SDI e salvarci i driver mancanti che si sono scaricati, in modo da evitare di doverli scaricare nuovamente nel caso occorressero di nuovo.
- A volte dopo l'installazione dei driver vengono richiesti più riavvii consecutivi.
- Nel caso venga visualizzato un messaggio relativo all'impossibilità di creare un punto di ripristino, di solito SDI riesce ad attivare tale funzione; in caso contrario la si può attivare manualmente.

Snappy Driver Installer 1.18.11

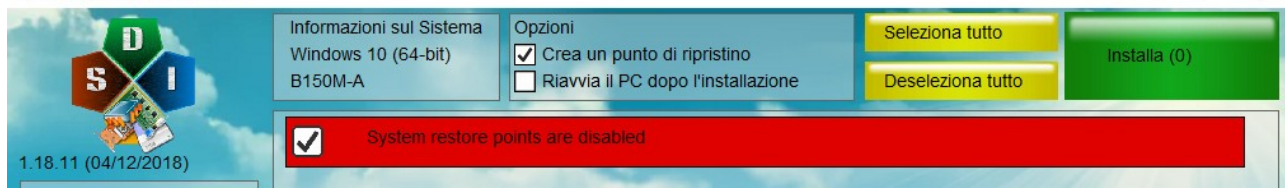

Ad es. in Windows 10 in "cerca" di windows digitare "punto di ripristino" e fare clic su "Crea punto di ripristino"; verrà visualizzata la finestra "Proprietà del sistema" alla scheda "Protezione sistema" dove selezionando il disco avente l'attributo "Sistema" e facendo clic su "Configura" si può selezionare "Attiva protezione di sistema"; per essere certi che sia attiva provvedere a creare subito un punto di ripristino facendo clic su "Crea".

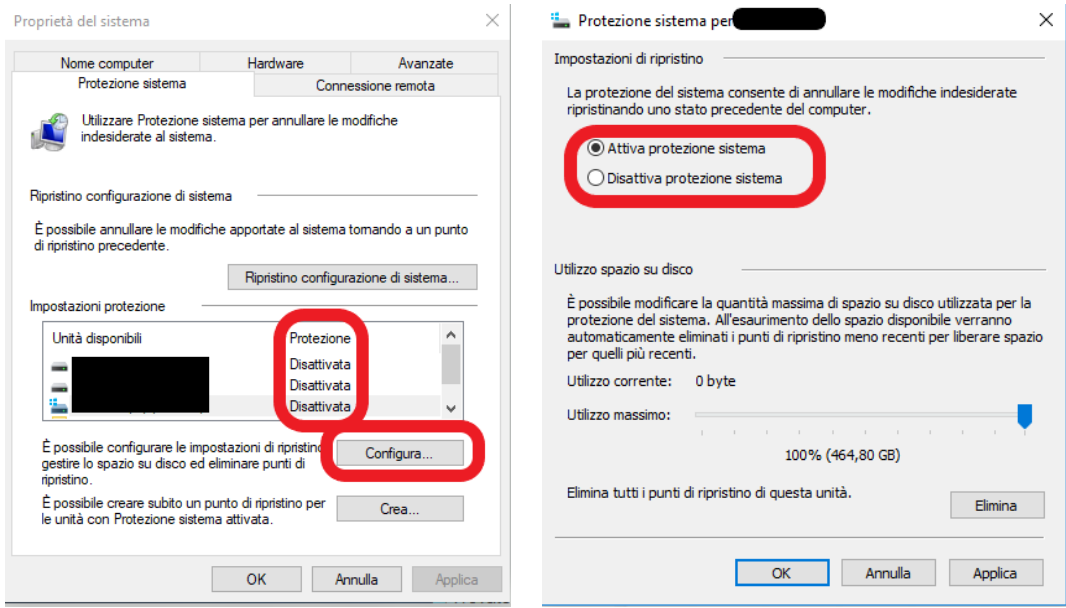

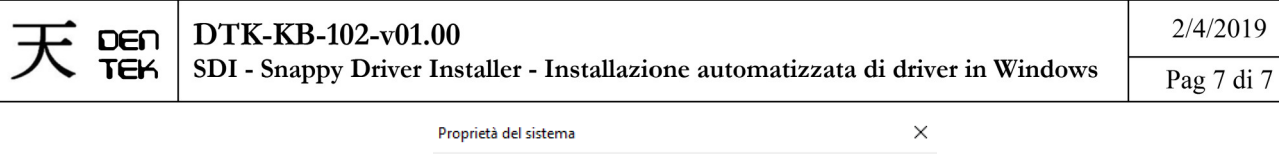

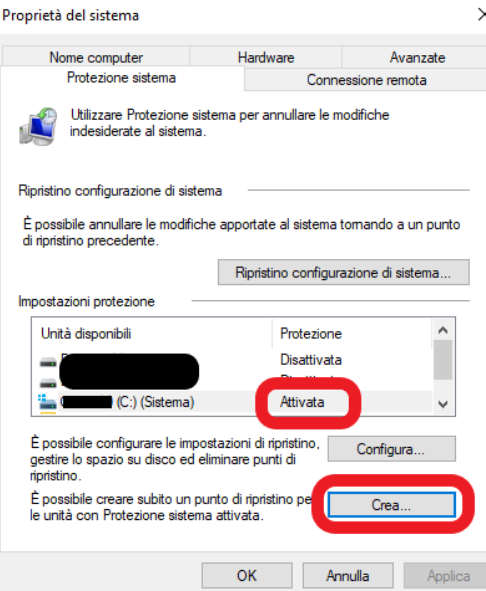

- In un caso, su un notebook la cui scheda di rete wi-fi funzionava correttamente, dopo aver installato con SDI un suo driver più recente, pur risultando la scheda wi-fi funzionante, non venivano più visualizzate le reti disponibili; si è risolto andando in gestione dispositivi, in corrispondenza della scheda di rete wi-fi e facendo "ripristina driver precedente" (questo è il motivo per cui si consiglia di effettuare sempre un punto di ripristino prima di aggiornare i driver).
- Se SDI si blocca all'avvio, uscirne, cancellare nella sua cartella il file "sdi.cfg" (Viene creato al primo avvio dell'applicazione nella cartella dove è presente il file batch "SDI auto.bat" che si è eseguito) e lanciare nuovamente il programma (tale file verrà creato nuovamente con le impostazioni corrette per la macchina in lavorazione).